# LOWRANCE Hook Reveal

# Hook Reveal Quick Guide

## **Front controls**

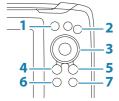

|   | ſ                                                                                                    |                                                                                                    |  |  |  |
|---|----------------------------------------------------------------------------------------------------|----------------------------------------------------------------------------------------------------|--|--|--|
| 1 | Pages                                                                                                    | • Press to activate the Home page.                                                                                                    |  |  |  |
| 2 | Zoom in/<br>out                                                                                                    |                                                                                                    |  |  |  |
| 3 | Arrows                                                                                                    | <ul> <li>On any full screen page:</li> <li>Press to position the cursor on the image.</li> <li>Press to pan the image in any direction.</li> <li>On multi-panel pages:</li> <li>Press to select panel.</li> <li>In menus and dialogs:</li> <li>Press to highlight an option.</li> </ul> |  |  |  |
| 4 | Exit (X)                                                                                                    | <ul> <li>On a maximized multi-panel page:</li> <li>Press to return to the multi-panel page.</li> <li>In menus and dialogs:</li> <li>Press to return to previous menu level and to exit a dialog.</li> </ul>                                                                             |  |  |  |
| 5 | Menu/       On any full screen page with no menu or dializative:         • Press to display the menu.         On multi-panel pages:         • Press to maximize the current selected particular in menus and dialogs:         • Press to confirm a selection. |                                                                                                    |  |  |  |
| 6 | Cursor/<br>Waypoint                                                                                                    | <ul><li>Press to activate/deactivate the cursor.</li><li>Press and hold to save a waypoint.</li></ul>                                                                                                    |  |  |  |
| 7 | Power                                                                                                    | <ul><li> Press to display the System Controls dialog.</li><li> Press and hold to power the unit on/off .</li></ul>                                                                                                    |  |  |  |

## **Micro SD card**

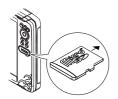

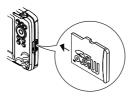

The card reader position depends on model.

## System controls dialog

Used for quick access to system settings.

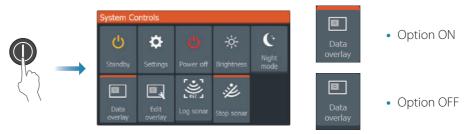

→ *Note:* The content of the System Controls dialog depends on connected equipment and active panel.

## **Display illumination**

- Set brightness and select day/night mode from the System Controls dialog.
- Repeat short presses on the Power key to cycle the backlight brightness.

## The Home page

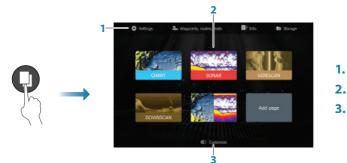

- 1. Tools panel
- 2. Page icons
- 3. Customize option
- → *Note:* Page icons on the Home page vary with model type.

## Pages

Select a page icon on the Home page to display a page.

### **Custom pages**

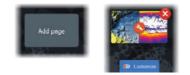

- Select the **Add Page** icon to create a custom page.
- Switch **Customize** ON to edit custom pages.

### **Multi-panel pages**

- With cursor not active on any panel: switch active panel by using the arrow keys. An active panel is indicated with an orange border.
- Activate the cursor by pressing the Cursor/Waypoint key, then use the arrow keys to position the cursor.
- Maximize the active panel by pressing the Menu/Enter key. Press the X key to go back to the multi-panel page.
- Adjust panel size by selecting **Adjust** in the System controls dialog, then use the arrow keys to set preferred panel size. Confirm the layout by pressing the Menu/Enter key.

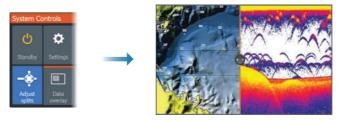

→ *Note:* You must maximize a panel in a multi-panel page to use the panel menu.

## **Charts and GPS plotter pages**

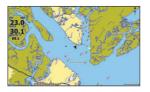

| aaa          |   | 6 |
|--------------|---|---|
| 23.0<br>45.7 | 1 |   |
| 60.2         | 7 |   |
|              |   |   |
|              |   |   |

Chart page (only available for Hook Series models)

GPS Plotter page(only available for Hook X Series models)

- Zoom the image by using the Zoom keys.
- Pan the image in any direction by using the arrow keys.
- Display item information by positioning the cursor on an item and then pressing the Menu/Enter key.

#### Create a route

- 1. Activate a full screen page or maximize the panel on a multi-panel page
- 2. Press the Menu/Enter key to activate the menu, then select the **New route** option in the menu
- **3.** Press the arrow keys to position the first route point, then press Menu/Enter key to confirm the position
- 4. Repeat step 3 to position additional route points
- 5. Press the X key to save the route

### Trails

The system automatically tracks and draws the vessel's movement on the chart/GPS Plotter panel. Trails are managed from the Trails dialog.

To display the trails dialog:

- 1. Select Waypoints, Routes, Trails from the Home page
- 2. Select the Trails tab in the dialog
- 3. Select the trail you want to edit

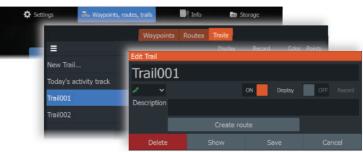

### Change chart source if card is inserted

| Set                          | tings      |                   |              |
|------------------------------|------------|-------------------|--------------|
| System Controls              | System     | Chart source      | Lowrance 🗸 🗸 |
| U 🗘                          | r system   | Popup information | Lowrance     |
| Standby Settings             | Navigation | Range rings       | Navionics    |
|                              |            | Grid lines        | C-MAP        |
|                              | 🕀 Chart    | Waypoints         | ON           |
| Data Edit<br>overlay overlay | Sonar      | Routes            | ON           |
|                              |            | Traile            | 01           |

## Sonar, SideScan and DownScan

→ Note: Available options depend on installed transducer. SideScan is only available on TripleShot models with a SideScan capable transducer connected.

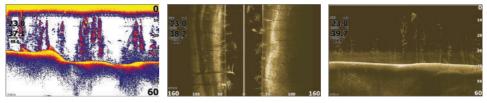

Sonar

SideScan

DownScan

- Zoom the image by using the Zoom keys.
- Use the arrow keys to view the sonar history.

By default the unit is set to **Auto** mode, and all settings are automated.

• Change to **Custom** mode to allow for customizing the settings.

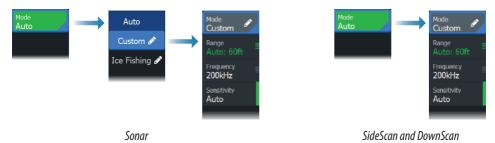

### Logging sonar data

Sonar data can be logged and saved to internal memory or to a memory card.

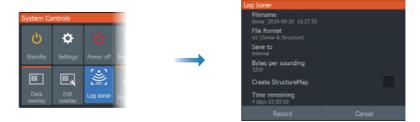

## **Create a waypoint**

Press and hold the Cursor/Waypoint key to save a new waypoint.

- With cursor inactive, the waypoint is placed at the vessel's position.
- With cursor active, the waypoint is placed at the cursor position.

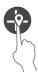

## **Overlay data**

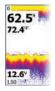

The data type can be changed, and the item position on the image is selectable.

The data items can be turned on/off from the System Controls dialog. Each data item can be removed individually from the panel:

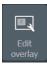

- 1. Select the **Edit overlay** option in the System Controls dialog to turn the unit into edit mode
- 2. Press the Menu/Enter key to display edit options
- 3. Press the X key to leave edit mode

## Create a Man Over Board (MOB) waypoint

Activate a MOB waypoint by pressing both Zoom keys simultaneously.

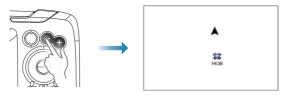

## **Settings dialog**

Used for system configuration.

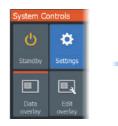

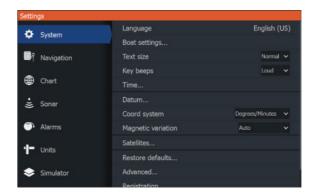